## **KAÜ-azonosítás**

**(v3.0)**

A közigazgatási szervek az elektronikus ügyfél-azonosításra a Központi Azonosítási Ügynököt (KAÜ) használják. A KAÜ teljes körű azonosítást biztosít a szabályozott elektronikus ügyintézési szolgáltatásokban. Magában foglalja az ügyfélkapus, jelszavas azonosítást és egyéb személyazonosítási módokat is.

Az Általános Nyomtatványkitöltő Keretprogramban (ÁNYK) 2018. január elsejétől a KAÜ-azonosítással működik a nyomtatványok közvetlen beküldése, és az AVDH digitális aláírás is a KAÜ-azonosítást használja.

Az azonosításhoz az ÁNYK behívja a KAÜ ablakát, ahol többféle, például ügyfélkapus (azaz azonosító és jelszó kombinációját használó), vagy elektronikus személyi igazolványos, esetleg telefonos ügyfélszolgálaton keresztüli azonosítás is lehetséges.

Azoknak a felhasználóknak, akik csak az ügyfélkapus azonosítóval és jelszóval jelentkeznek be, ehhez az azonosítási módhoz közvetlen hozzáférést is kialakítottak. Itt a felhasználói azonosítót és a jelszót az ÁNYK kéri be a KAÜ portál helyett, az azonosítás a KAÜ-vel a háttérben automatikus.

Az ÁNYK v3.22.0 verziójától használható az Ügyfélkapu+ elnevezésű kétfaktoros hitelesítés is. Ilyenkor a felhasználói azonosítót, jelszót az eddig megszokott módon az ÁNYK kéri be a KAÜ portál helyett, az azonosítás a KAÜ-vel a háttérben automatikus, majd második lépésként a felhasználó az ÁNYK képernyőjén adja meg a mobilalkalmazásban kapott biztonsági azonosítót.

A program alapértelmezett beállításában a bejelentkezés továbbra is a KAÜ-n keresztül történik. A felhasználók bármikor választhatnak a bejelentkezési módok között, ezt az ÁNYK *Beállítások* menüpontjában tehetik meg.

Az ÁNYK v2.83.0 programverziójának indítása után egy információs ablak arról tájékoztat, hogy a felhasználó a nyomtatványok beküldésénél alapértelmezett azonosítási módnak állíthatja be az ügyfélkapus felhasználónév és jelszó megadását.

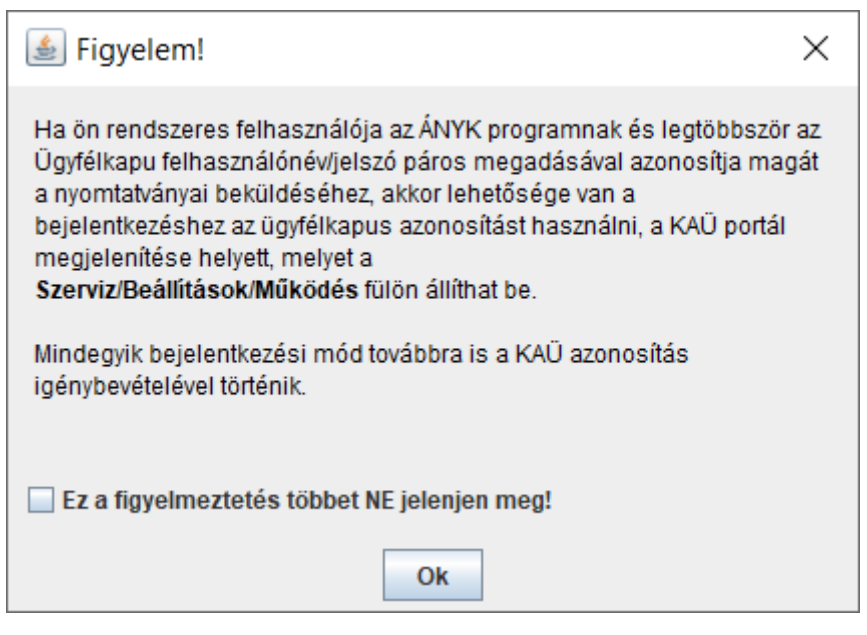

Tájékoztató panel

A **Szerviz -> Beállítások** menüpont **Működés** paneljén beállítható a bejelentkezés módja.

Ha a felhasználó bejelöli az **Ez a figyelmeztetés többet NE jelenjen meg!** jelölőnégyzetet, majd az **Ok** gombra kattint, akkor ez a tájékoztatás többet nem jelenik meg.

## **Bejelentkezési mód beállítása**

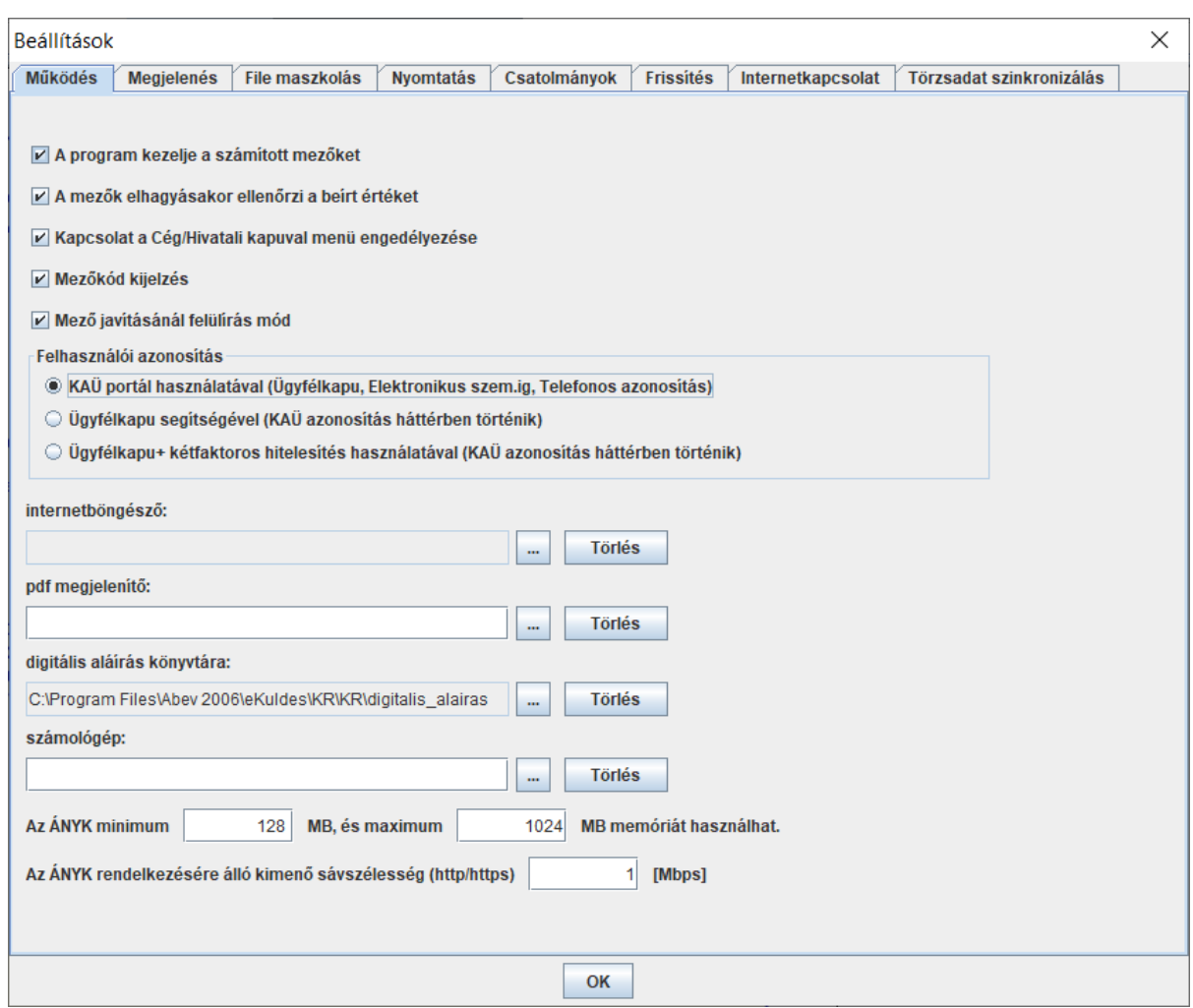

Szerviz -> Beállítások -> Működés panel

A bejelentkezési módokról a következő részekben olvashat.

**Felhasználóazonosítás KAÜ-felületen (Ügyfélkapu, Elektronikus személyi igazolvány, Telefonos azonosítás)**

Felhasználói azonosítás

- · KAÜ portál használatával (Ügyfélkapu, Elektronikus szem.ig, Telefonos azonosítás)
- Ügyfélkapu segítségével (KAÜ azonosítás háttérben történik)
- O Ügyfélkapu+ kétfaktoros hitelesítés használatával (KAÜ azonosítás háttérben történik)

A programban alapértelmezett a KAÜ portálon keresztüli azonosítás. Ilyenkor a KAÜ felületén azonosítják a felhasználót.

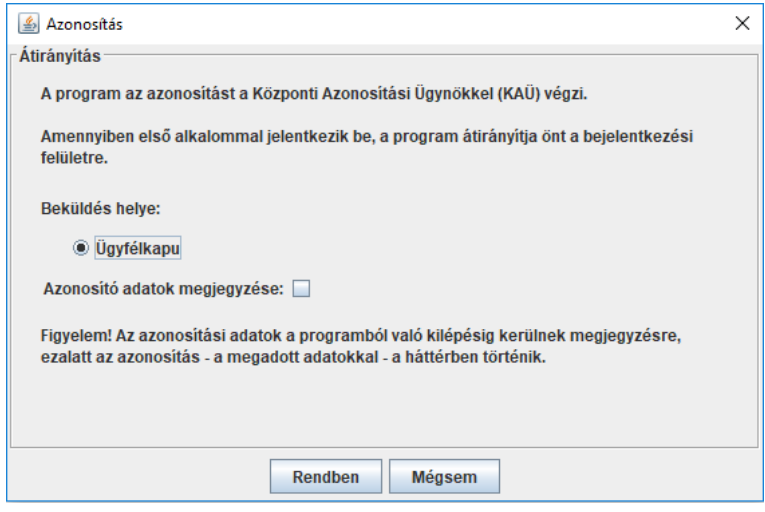

Beküldés helye

A beküldés helyének megadása után az azonosításhoz az ÁNYK behívja a KAÜ azonosítási ablakát, ahol a felhasználó választhat az azonosítási módok közül:

- Ügyfélkapu (azonosító/jelszó)
- Elektronikus személyi igazolvány
- Ügyfélkapu+
- Telefonos azonosítás
- Arcképes azonosítás

Az azonosítás módjának kiválasztása után megadhatja a szükséges belépési adatokat.

## **Felhasználóazonosítás Ügyfélkapuval (KAÜ-azonosítás a háttérben)**

Felhasználói azonosítás

- KAÜ portál használatával (Ügyfélkapu, Elektronikus szem.ig, Telefonos azonosítás)
- · Ügyfélkapu segítségével (KAÜ azonosítás háttérben történik)
- Ügyfélkapu+ kétfaktoros hitelesítés használatával (KAÜ azonosítás háttérben történik)

Ezt a bejelentkezési módot azoknak a felhasználóknak javasoljuk, akik belépéskor az ügyfélkapus adataikkal azonosítják magukat. Ilyenkor a program a bejelentkezést ügyfélkapus azonosítással végzi.

Csak az ügyfélkapus felhasználói azonosítót és jelszót kéri be az ÁNYK. Az azonosítás a háttérben automatikus, a KAÜ-portál nem jelenik meg.

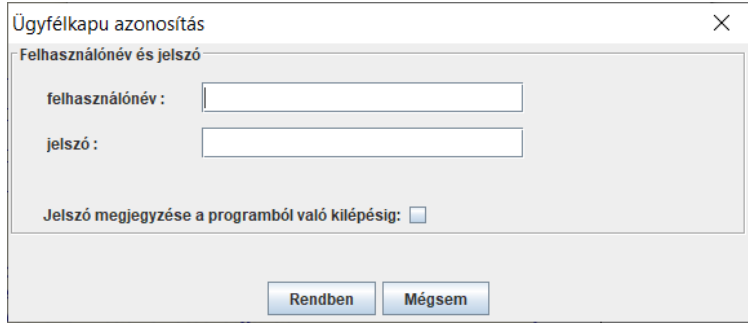

Ügyfélkapus azonosítás

Meg kell adni azokat az adatokat, amelyeket az ügyfélkapus bejelentkezéshez használ: az ügyfélkapus regisztrációkor kapott felhasználónevet és jelszót.

Ha a **Kapcsolat a Cég/Hivatali kapuval** menüstruktúra alatti közvetlen beküldés menüpontokat használja, akkor a felhasználónév és jelszó mellett meg kell adni a beküldés helyét:

- Cég/Hivatali kapu
- Ügyfélkapu

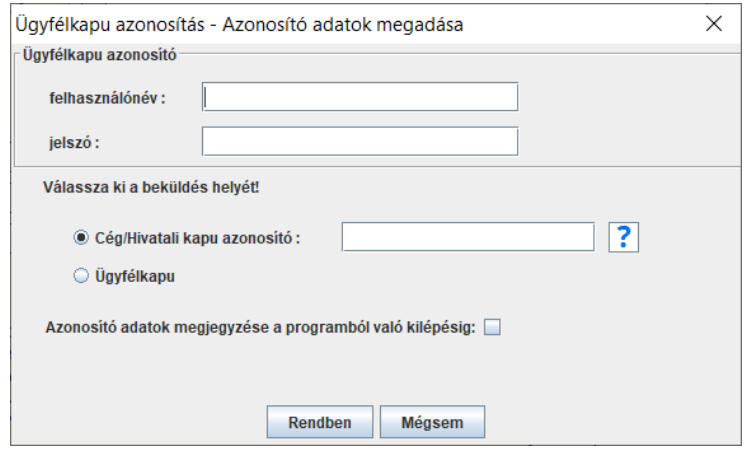

Azonosítás

6. oldal

Ha a beküldésre többször szeretné használni ugyanazt a felhasználónév és jelszó párost, akkor jelölje be az **Azonosító adatok megjegyzése programból való kilépésig** paramétert! Ha bejelöli, akkor a következő üzenetablak jelenik meg:

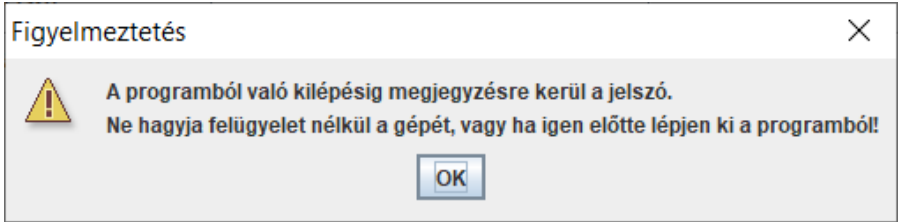

FONTOS! Az azonosításnál megadott adatok a program bezárásáig élnek! A program újraindítása után a funkció újra bekéri az azonosításhoz szükséges felhasználónevet és jelszót!

Felhasználói azonosítás

- KAÜ portál használatával (Ügyfélkapu, Elektronikus szem.ig, Telefonos azonosítás)
- ◯ Ügyfélkapu segítségével (KAÜ azonosítás háttérben történik)
- · Ügyfélkapu+ kétfaktoros hitelesítés használatával (KAÜ azonosítás háttérben történik)

Ezt a bejelentkezési módot azoknak a felhasználóknak javasoljuk, akik az azonosításnál egy további biztonsági lépést is szeretnének alkalmazni. Ennek lényege, hogy az ügyfélkapus adatok mellett egy hitelesítő alkalmazás által generált azonosítót is meg kell adni. Ilyenkor a program a bejelentkezést az Ügyfélkapu+ kétfaktoros hitelesítéssel végzi.

Első lépésben meg kell adni azokat az adatokat, amelyeket az ügyfélkapus bejelentkezéshez használ: ügyfélkapus regisztrációkor kapott felhasználónevet és jelszót.

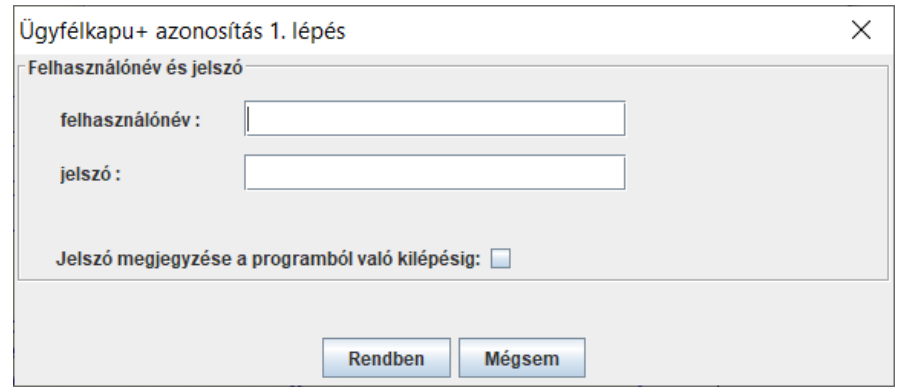

Ügyfélkapu+ azonosítás 1.lépés

A Rendben gomb lenyomása után az azonosítás a háttérben automatikus, a KAÜportál nem jelenik meg. Ha a megadott felhasználónév és jelszó, valamint a választott azonosítási mód megfelelő, akkor a hitelesítés folytatódik. Itt a megadott felhasználónévhez a mobilalkalmazásban kapott azonosítót kell megadni.

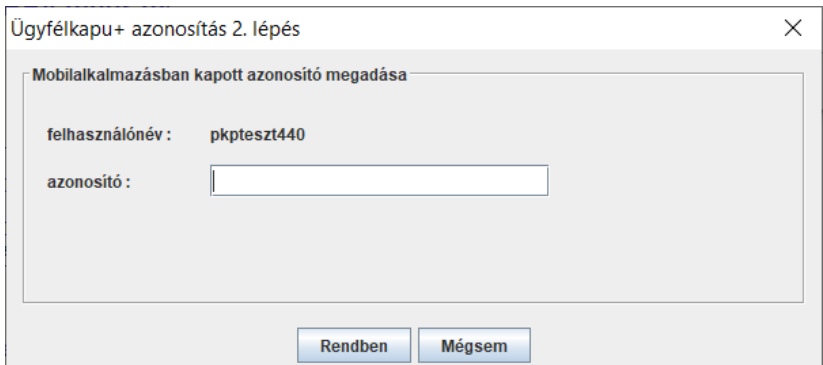

Ügyfélkapu+ azonosítás 2.lépés

8. oldal

Ha a **Kapcsolat a Cég/Hivatali kapuval** menüstruktúra alatti közvetlen beküldés menüpontokat használja, akkor a felhasználónév és a jelszó mellett meg kell adnia a beküldés helyét:

- Cég/Hivatali kapu A kapu azonosítása ebben az esetben szükséges
- Ügyfélkapu

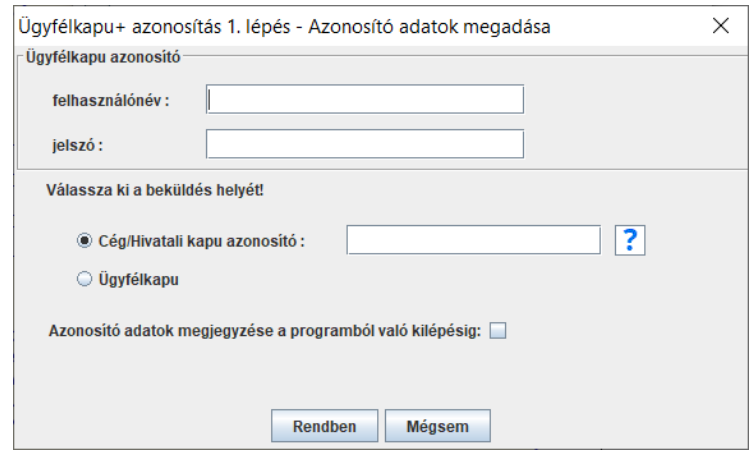

Ügyfélkapu+ azonosítás 1. lépés

A Rendben gomb lenyomása után, ha a megadott bejelentkezési adatok megfelelőek, akkor a program itt is bekéri a mobilalkalmazásban kapott azonosítót.

Ha a beküldésre többször szeretné használni ugyanazt a felhasználónév és jelszó párost, akkor jelölje be az **Azonosító adatok megjegyzése a programból való kilépésig** paramétert. Ha bejelöli, akkor a következő üzenetablak jelenik meg:

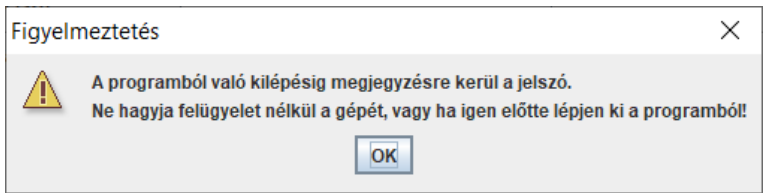

FONTOS! Az azonosításnál megadott adatok a program bezárásáig élnek! A program újraindítása után a funkció újra bekéri az azonosításhoz szükséges felhasználónevet és jelszót!

A rendszer megőrzi a megadott bejelentkezési módot, legközelebb azt kínálja fel.

Mindegyik módszer KAÜ-azonosítást használ. A bejelentkezési módok között bármikor válthat, az ÁNYK-t nem kell újraindítani. A váltásnál a program törli a korábban megjegyzett bejelentkezési adatokat.

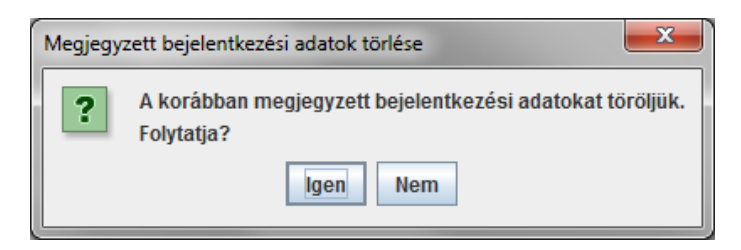

9. oldal